# 如何驗證ESA上使用S/MIME接收的郵件

#### 目錄

簡介 如何驗證ESA上使用S/MIME接收的郵件 簽名 **Encrypt** 簽名/加密 三重 憑證驗證 相關資訊

### 簡介

本文說明當收到具有有效Secure/Multipurpose Internet Mail Extensions(S/MIME)配置的郵件時,在 思科郵件安全裝置(ESA)上的郵件日誌中驗證的內容。

#### 如何驗證ESA上使用S/MIME接收的郵件

S/MIME是一種基於標準的傳送和接收安全、經過驗證的電子郵件的方法。S/MIME使用公鑰/私鑰對 來加密或簽署郵件。

·如果郵件已加密,則只有郵件收件人可以開啟加密郵件。

·如果郵件已簽名,則郵件收件人可以驗證發件人的身份,並且可以確保郵件在傳輸過程中未被更改  $\sim$ 

在ESA上配置有效的S/MIME傳送配置檔案後,可以使用以下四種模式之一傳送郵件:

#### ·簽名

·加密 ·簽名/加密(簽名然後加密) ·三重(簽名、加密,然後再次簽名)

同樣,也可以從使用有效S/MIME證書進行簽名或加密的其他發件人接收郵件。

對於收件人,他們需要使用電子郵件應用程式來正確處理、檢視和接受相關的數位簽章或加密。 提 供數位簽章或加密選項的常見電子郵件應用程式是Microsoft Outlook、Mail(OSX)和Mozilla Thunderbird。 郵件本身將包含.p7s(smime.p7s)或.p7m(smime.p7m)附件。 這些附件檔案將與郵件 ID(MID)一起記錄在郵件日誌中。

帶有.p7s檔案的附件的外觀表示郵件帶有數位簽章。

帶.p7m檔案的附件的外觀是郵件帶有加密S/MIME簽名和加密的標誌。 郵件內容和附件封裝在 smime.p7m檔案中。需要與消息中的公鑰匹配的私鑰才能開啟文檔檔案。 如果電子郵件應用程式不處理數位簽章,.p7m檔案的.p7s可能會顯示為電子郵件的附件。

簽名

如果在收件人ESA上從發件人傳送郵件,並且傳送的S/MIME傳送配置檔案設定為Sign,則在檢視入 站郵件的郵件日誌時,該郵件將指示.p7s附件:

 Fri Dec 5 10:38:12 2014 Info: MID 471 attachment 'smime.p7s' 在收件人電子郵件應用程式中,這類似於以下內容。

示例如Outlook 2013(Windows)所示,請註意所指示的徽章或證書符號:

**Robert Sherwin HELLO** Hello, Test.

႙ Û) 10:38 AM

示例如Mail(OSX):

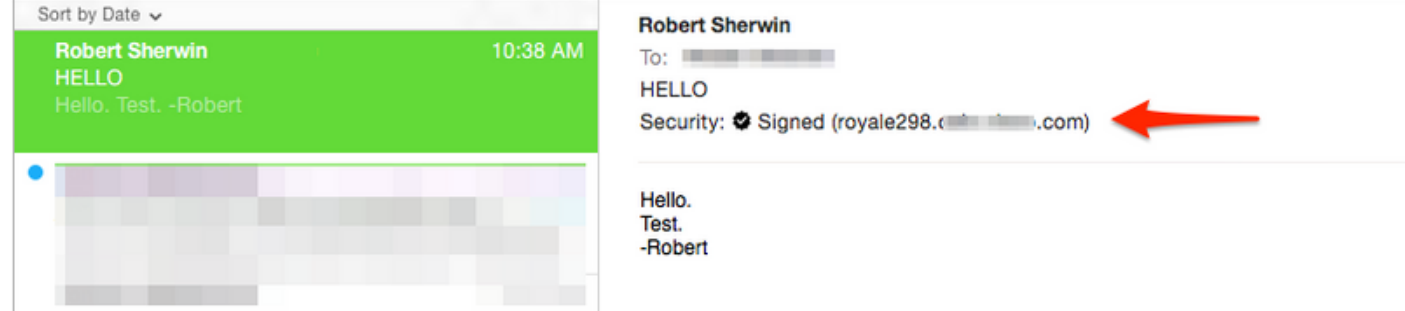

### **Encrypt**

如果在收件人ESA上檢視入站郵件的郵件日誌時,郵件是從發件人傳送的,且傳送配置檔案設定為 Encrypt的S/MIME傳送配置檔案,則郵件將表示.p7m附件:

Fri Dec 5 11:03:44 2014 Info: MID 474 attachment 'smime.p7m' 在收件人電子郵件應用程式中,這類似於以下內容,請注意兩個示例中指示的掛鎖符號。

示例如Outlook 2013(Windows)所示:

**Robert Sherwin HELLO** encrypt signing profile

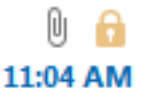

示例如Mail(OSX):

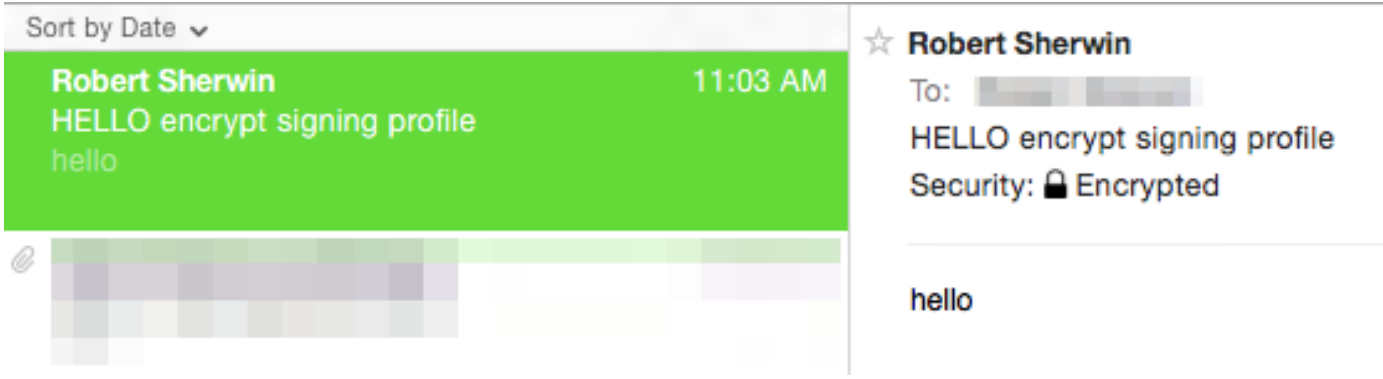

#### 簽名/加密

如果郵件是從發件人傳送的,其傳送配置檔案設定為簽名/加密,則在收件人ESA上檢視入站郵件的 郵件日誌時,該郵件會指示.p7m附件:

 Fri Dec 5 11:06:43 2014 Info: MID 475 attachment 'smime.p7m' 在收件人電子郵件應用程式中,這類似於以下內容,請注意指定的掛鎖符號。

示例如Outlook 2013(Windows)所示:

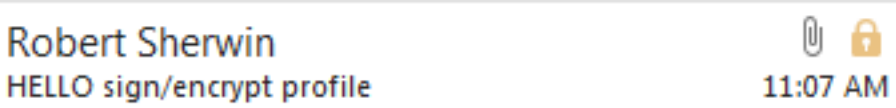

#### 示例如Mail(OSX):

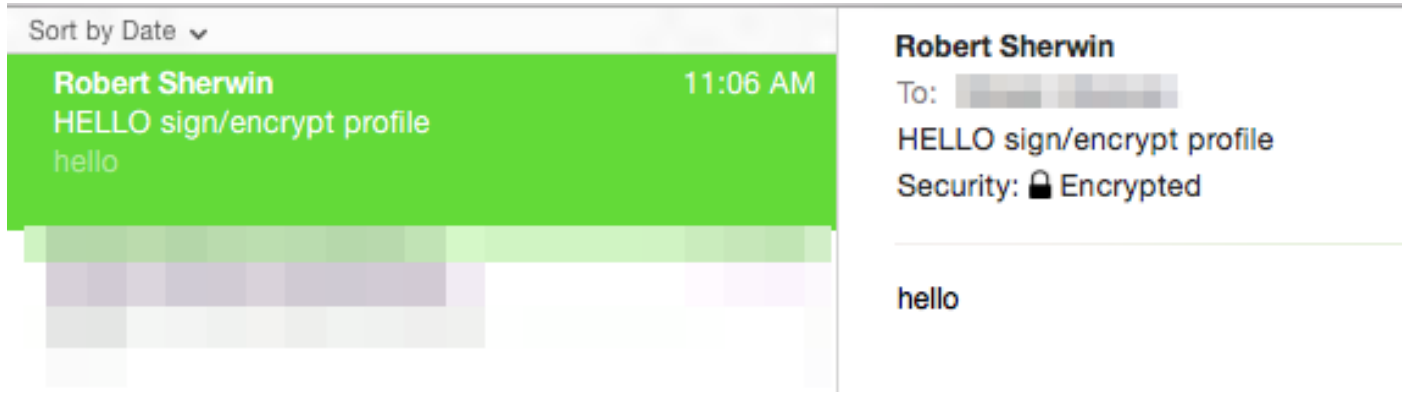

#### 三重

最後,如果在收件人ESA上從發件人傳送郵件時將S/MIME傳送配置檔案設定為「三重」,則在檢視 入站郵件的郵件日誌時,該郵件將指示.p7m和.p7s附件:

Fri Dec 5 10:58:11 2014 Info: MID 473 attachment 'smime.p7m' Fri Dec 5 10:58:11 2014 Info: MID 473 attachment 'smime.p7s' 在收件人電子郵件應用程式中,根據使用的電子郵件應用程式,這可能會有所不同。

示例如Outlook 2013(Windows)所示,請註意所指示的徽章或證書符號:

#### 例如,如Mail(OSX)所示,請注意,簽名徽章和加密掛鎖都顯示:

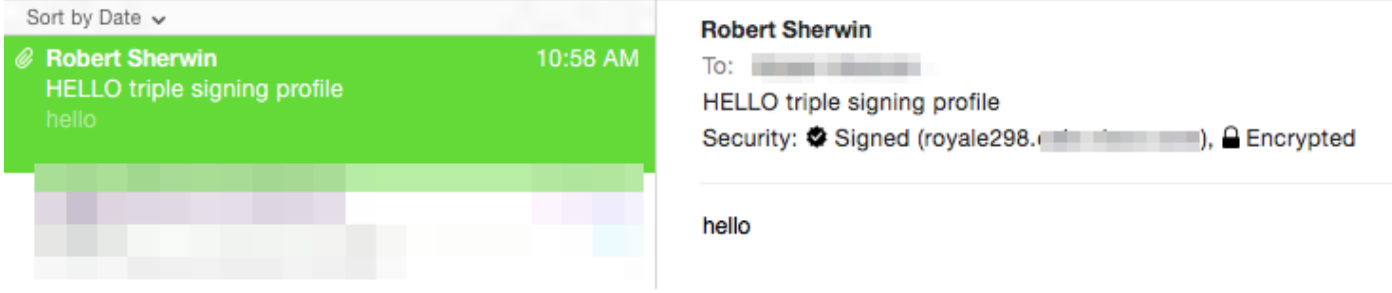

例如,如Office 2011(OSX)所示,注意所示的掛鎖,其中包含「此郵件經過數位簽章和加密」消息 :

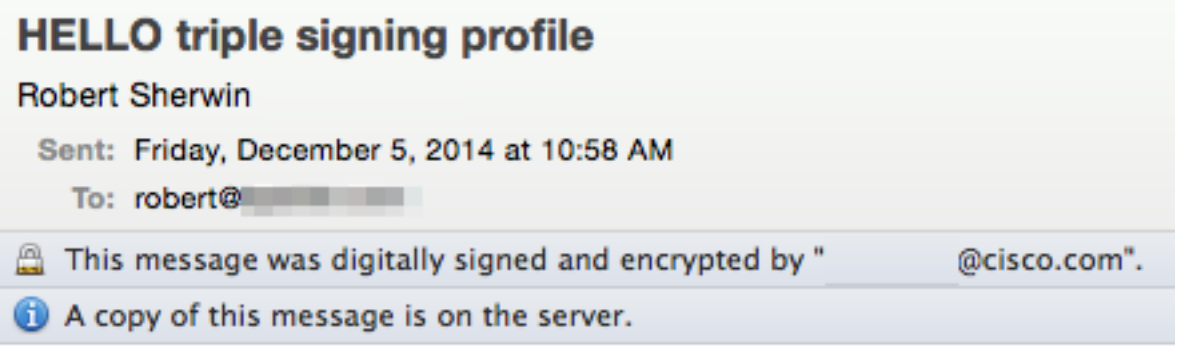

hello

### 憑證驗證

根據正在使用的電子郵件應用程式,以及收件人的首選項或公司安全策略,檢視和接受證書的內容 會有所不同。

對於上述三重示例(使用Office 2011(OSX)),在簽名和加密郵件行上有一個詳細資訊下拉選項:

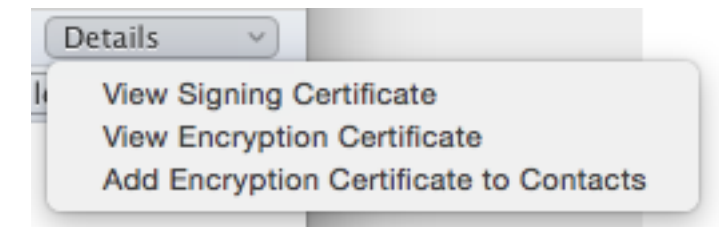

選擇View Signing Certificate將顯示最初傳送的ESA的實際簽名證書資訊:

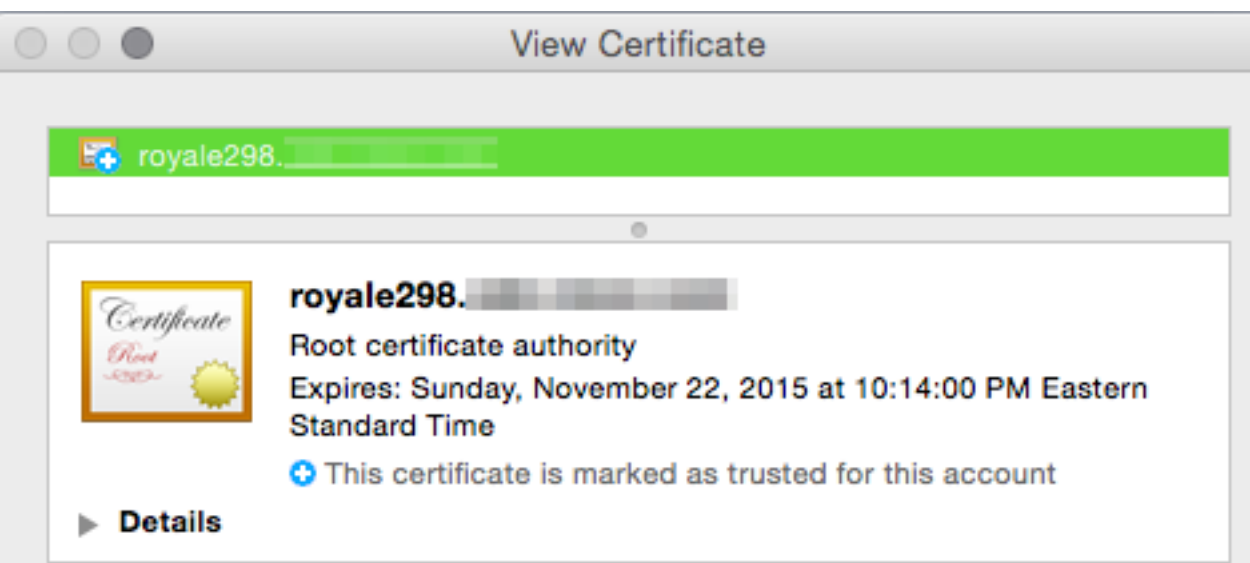

## 相關資訊

- <u>[如何在ESA上驗證使用S/MIME傳送配置檔案傳送的郵件](/content/en/us/support/docs/security/email-security-appliance/214694-how-to-verify-messages-sent-with-s-mime.html)</u>
- [技術支援與文件 Cisco Systems](http://www.cisco.com/cisco/web/support/index.html?referring_site=bodynav)
- [Cisco Email Security Appliance 使用手冊](/content/en/us/support/security/email-security-appliance/products-user-guide-list.html)